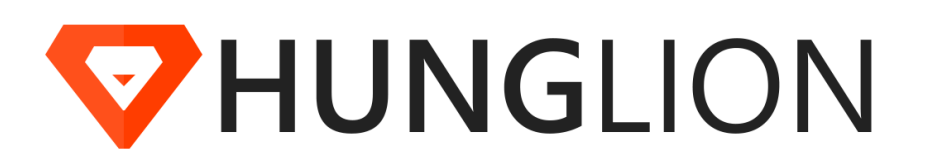

© 2018 HUNGLION Sistema para Restaurantes

Versão 11/05/2018

# **HUNGLION System Bridge**

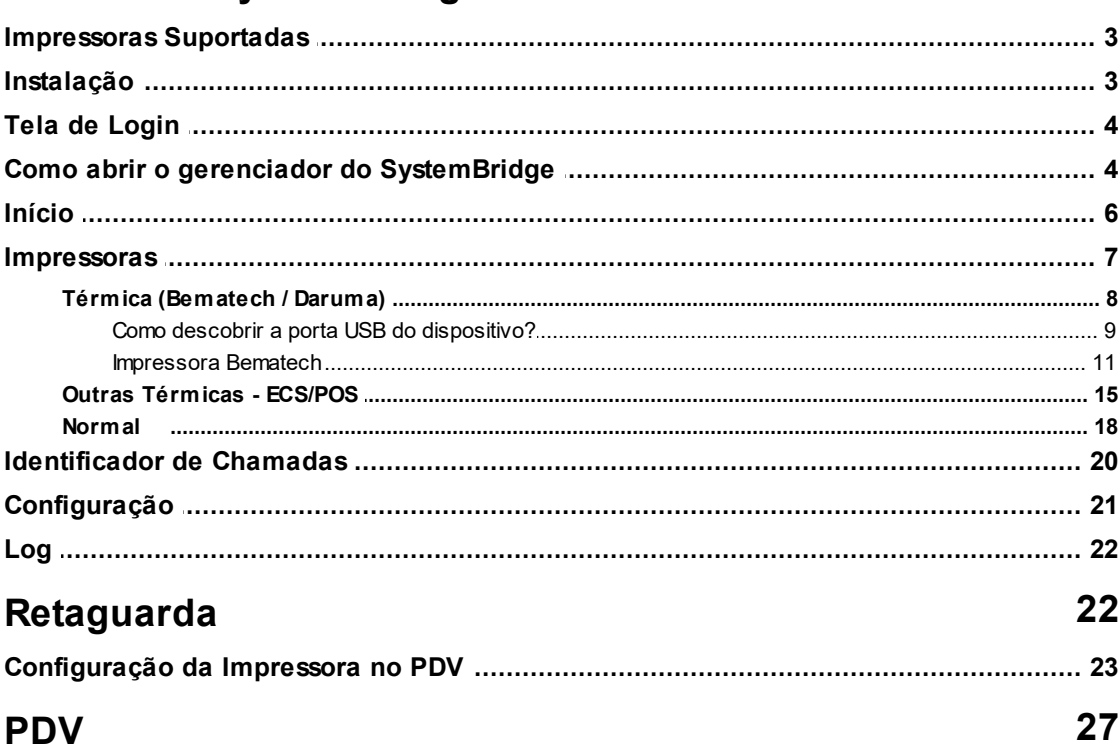

# <span id="page-2-0"></span>**1 HUNGLION System Bridge**

O **HUNG**LION System Bridge é o programa responsável pela comunicação de dispositivos do computador com o **HUNG**LION.

Ele deverá ser instalado no computador que estiver com o dispositivo conectado.

# <span id="page-2-1"></span>**1.1 Impressoras Suportadas**

**Lista de impressoras térmicas não-fiscais suportadas pelo SystemBridge**

- Bematech MP 4200
- Bematech MP100S
- Bematech outros modelos
- Daruma DR700
- Daruma DR800
- Epson
- Elgin
- Impressoras Chinesas Genéricas

As impressoras **Epson**, **Elgin** e **Chinesas genéricas** são compatíveis com o formato de impressão **"ESC/POS"**.

Se sua impressora é de outra marca, você pode verificar no manual técnico ou junto ao fabricante se ela aceita o formato "ESC/POS" ou se preferir faça um teste no System Bridge.

# <span id="page-2-2"></span>**1.2 Instalação**

Para fazer o download do **HUNG**LION System Bridge acesse o link: [https://](https://www.hunglion.com/manual/Hunglion_SystemBridge.exe)

[www.hunglion.com/manual/Hunglion\\_SystemBridge.exe](https://www.hunglion.com/manual/Hunglion_SystemBridge.exe)

Aguarde a conclusão do Download, e em seguida, siga os passos abaixo:

- 1. Clique no arquivo para executar
- 2. Selecione o idioma do programa e em seguida, clique no botão "OK"
- 3. Selecione o local de destino no seu computador, e clique no botão "Avançar"
- 4. Se desejar, marque a opção "Criar um ícone na Área de Trabalho", e clique em "Avançar"
- 5. Clique em "Instalar"
- 6. Aguarde o término da instalação, e clique em "Concluir"

## <span id="page-3-0"></span>**1.3 Tela de Login**

Para o **HUNG**LION System Bridge identificar a conta que está sendo conectada, é necessário informar os dados de login.

**Tipo de Conexão:** Selecione "Internet" ou "Rede Local"

Internet quando o PDV estiver na versão online

Rede Local quando o PDV estiver na versão Offline

**Conta:** Digite a sua conta (CNPJ ou CPF)

**URL:** Quando estiver com a conexão "Rede Local" você deverá digitar a localização na rede

**Usuário:** Informe o usuário de acesso

#### **Senha:** Informe a senha de acesso

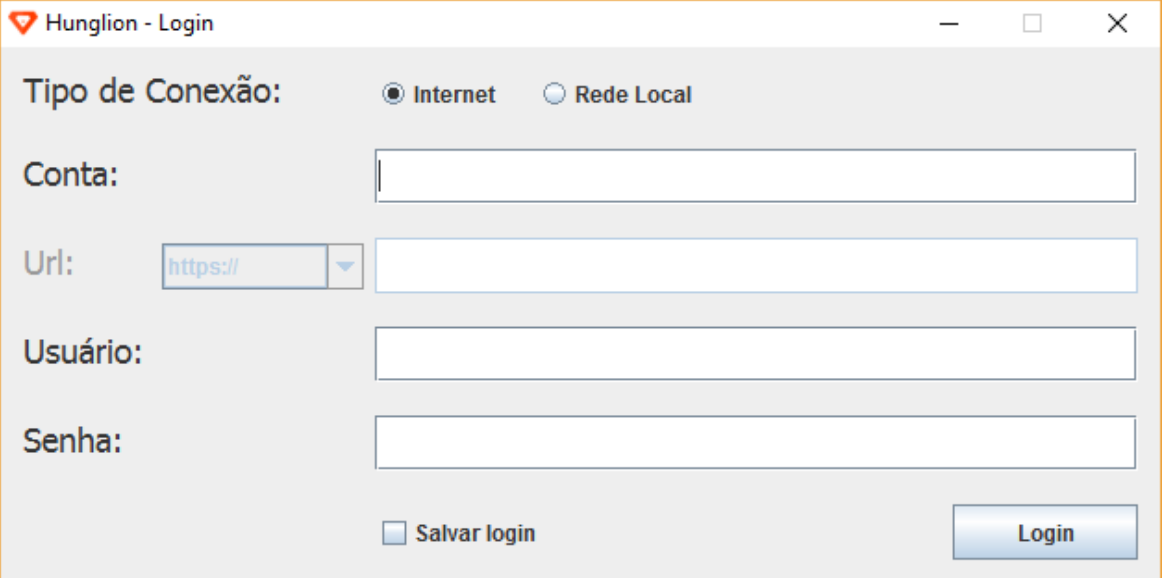

#### **Dica**

Marcando a opção "Salvar login" o sistema irá abrir o **HUNG**LION System Bridge de forma automática

# <span id="page-3-1"></span>**1.4 Como abrir o gerenciador do SystemBridge**

Por padrão, o SystemBridge abre minimizado na Barra de Tarefas.

Para abrir o Gerenciador do SystemBridge siga os passos abaixo:

1. Na barra de tarefas, no canto inferior direito, clique na setinha para mostrar itens ocultos.

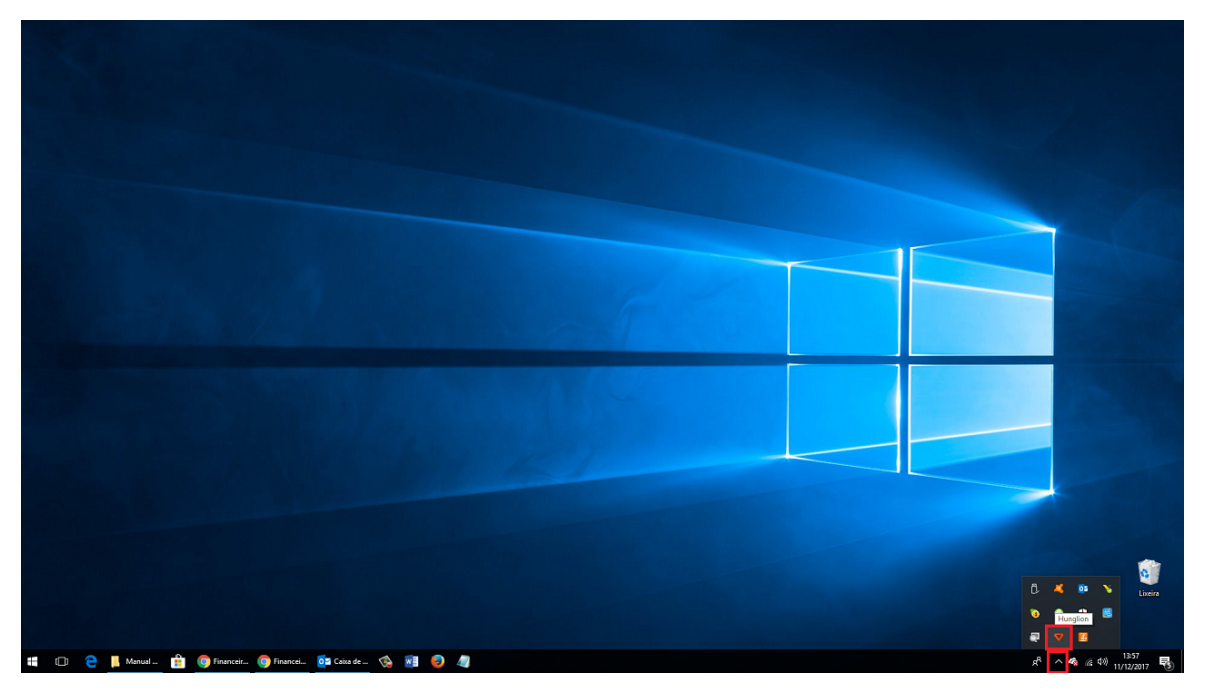

2. Clique com o botão direito do mouse no ícone do HUNGLION, e em seguida, clique em

"Configurações"

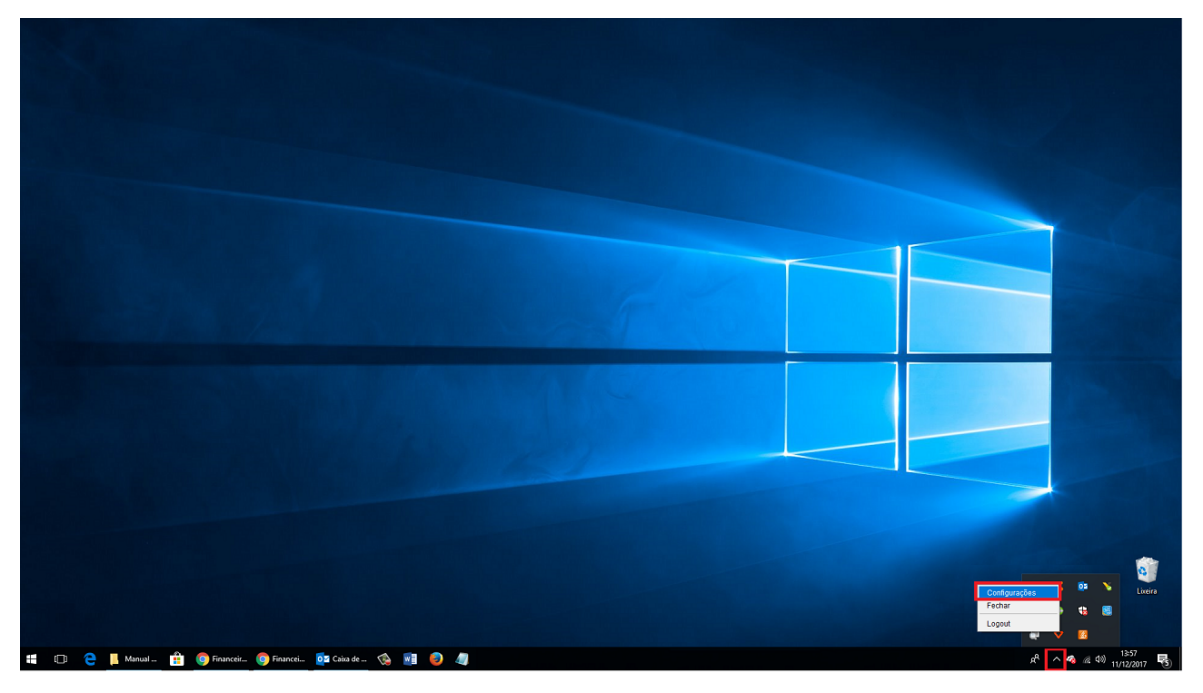

# <span id="page-5-0"></span>**1.5 Início**

Na aba "Início" você terá as informações da conta, sincronia e logotipo.

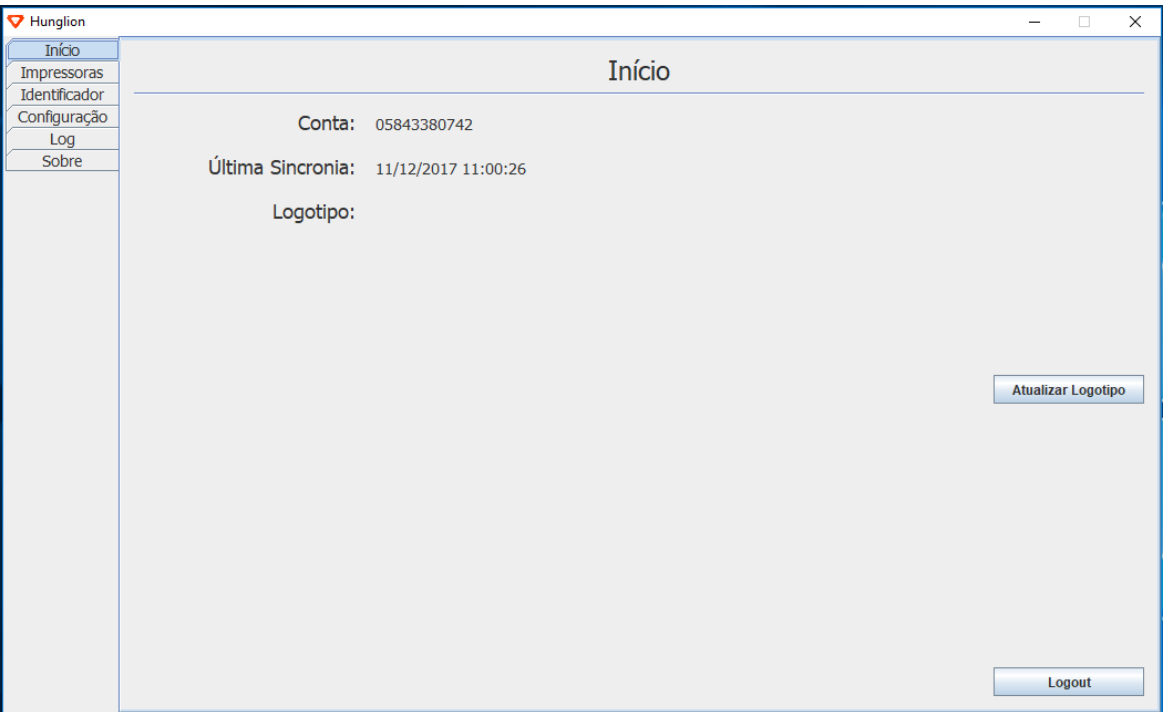

## **Atualizar Logotipo**

Para atualizar o logotipo, clique no botão "Atualizar Logotipo".

**Atualizar Logotipo** 

O **HUNG**LION System Bridge irá se comunicar com a retaguarda para buscar o logotipo atualizado.

#### **Sair**

Para sair do **HUNG**LION System Bridge clique no botão "Logout"

Logout

### <span id="page-6-0"></span>**1.6 Impressoras**

Na aba "Impressoras" você irá cadastrar a impressora que está conectada neste computador.

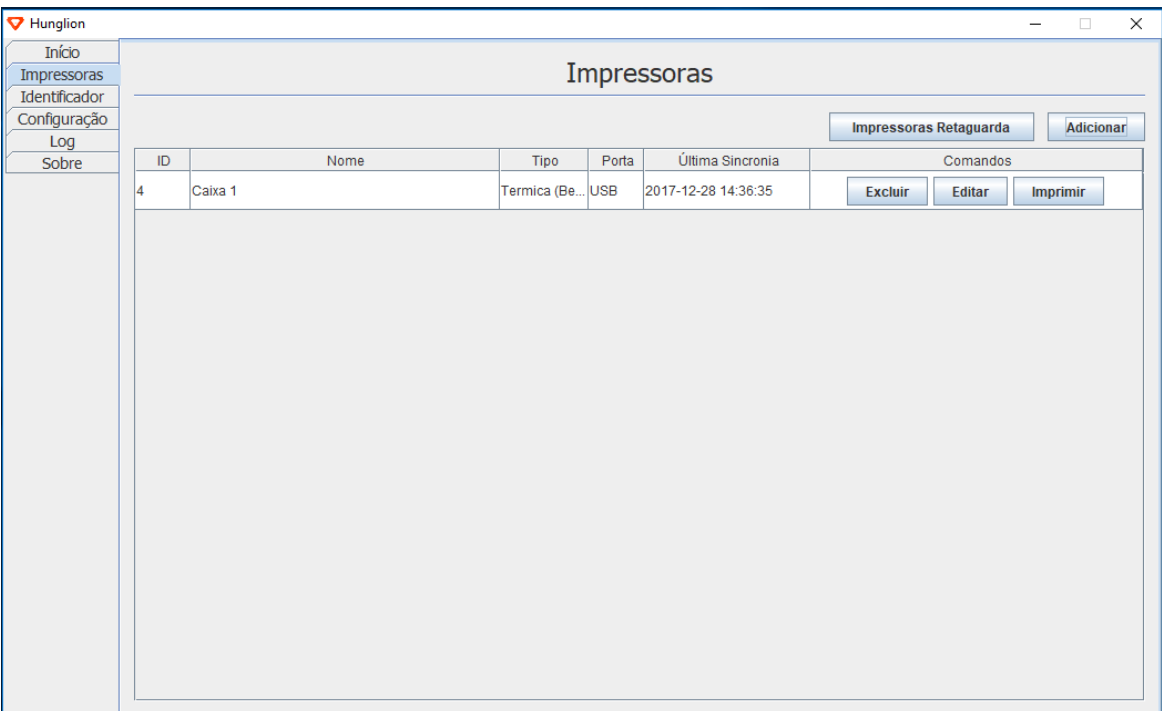

### **Adicionar**

Clique no botão "Adicionar" para fazer o cadastro de uma nova impressora

Adicionar

#### **Testar Impressão**

Para testar a impressão, clique no botão "Imprimir" na impressora desejada.

**Imprimir** 

#### **Editar**

Para editar o cadastro da impressora, clique no botão "Editar" na impressora desejada.

**Editar** 

#### **Excluir**

Para excluir o cadastro da impressora, clique no botão "Excluir" na impressora desejada.

**Excluir** 

### <span id="page-7-0"></span>**1.6.1 Térmica (Bematech / Daruma)**

Nesta seção vamos ver como adicionar uma impressora térmica não fiscal Daruma ou

Bematech.

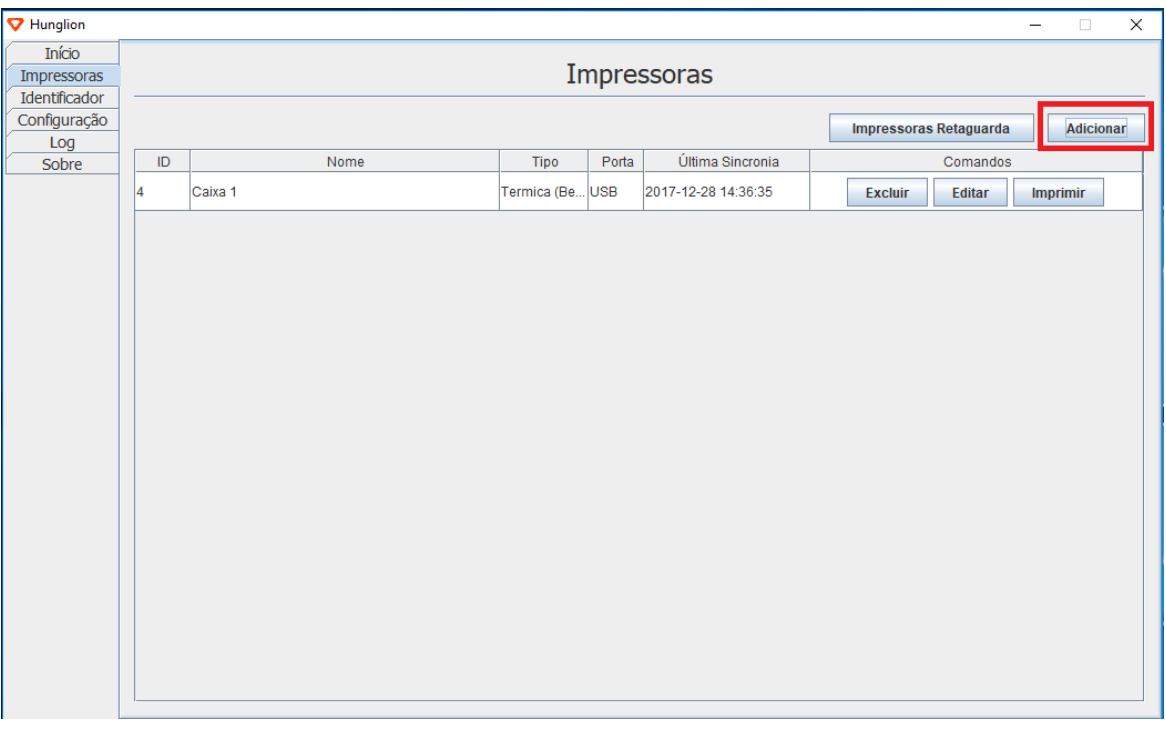

1. Para adicionar a impressora clique no botão "Adicionar"

2. Preencha os dados da impressora

**Nome:** Coloque um nome para a impressora

**Tipo de Impressora:** Selecione a opção **"Térmica (Bematech / Daruma)"**

**Modelo:** Selecione o modelo da sua impressora

**Largura do Rolo:** Selecione **"80mm"**

**Rede:** Preencha apenas se estiver utilizando a impressora na rede

**Porta:** Informe a porta USB que a impressora se encontra

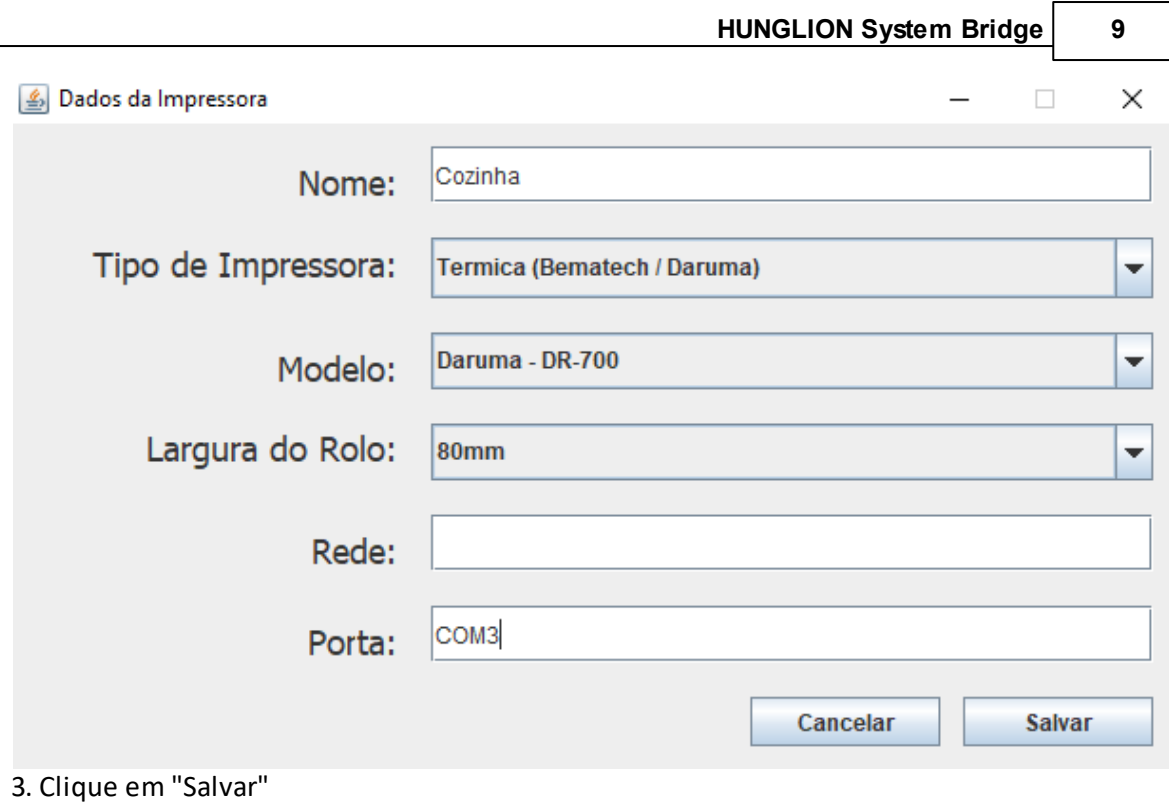

# <span id="page-8-0"></span>**1.6.1.1 Como descobrir a porta USB do dispositivo?**

Para verificar em qual porta USB o dispositivo está conectado siga os passos abaixo:

- 1. Na pesquisa do windows digite "Gerenciador de Dispositivos"
- 2. Em seguida, clique em "Gerenciador de Dispositivos" do Painel de Controle

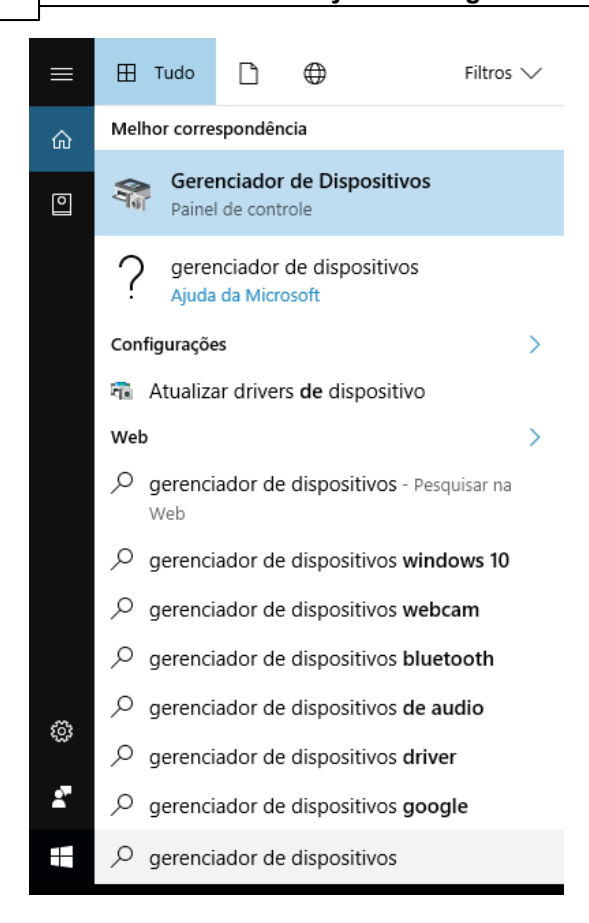

3. Na tela do gerenciador de dispositivos clique em "Portas (COM e LPT)" e verifique em qual porta está a sua impressora.

Na imagem abaixo a nossa impressora está na "COM4"

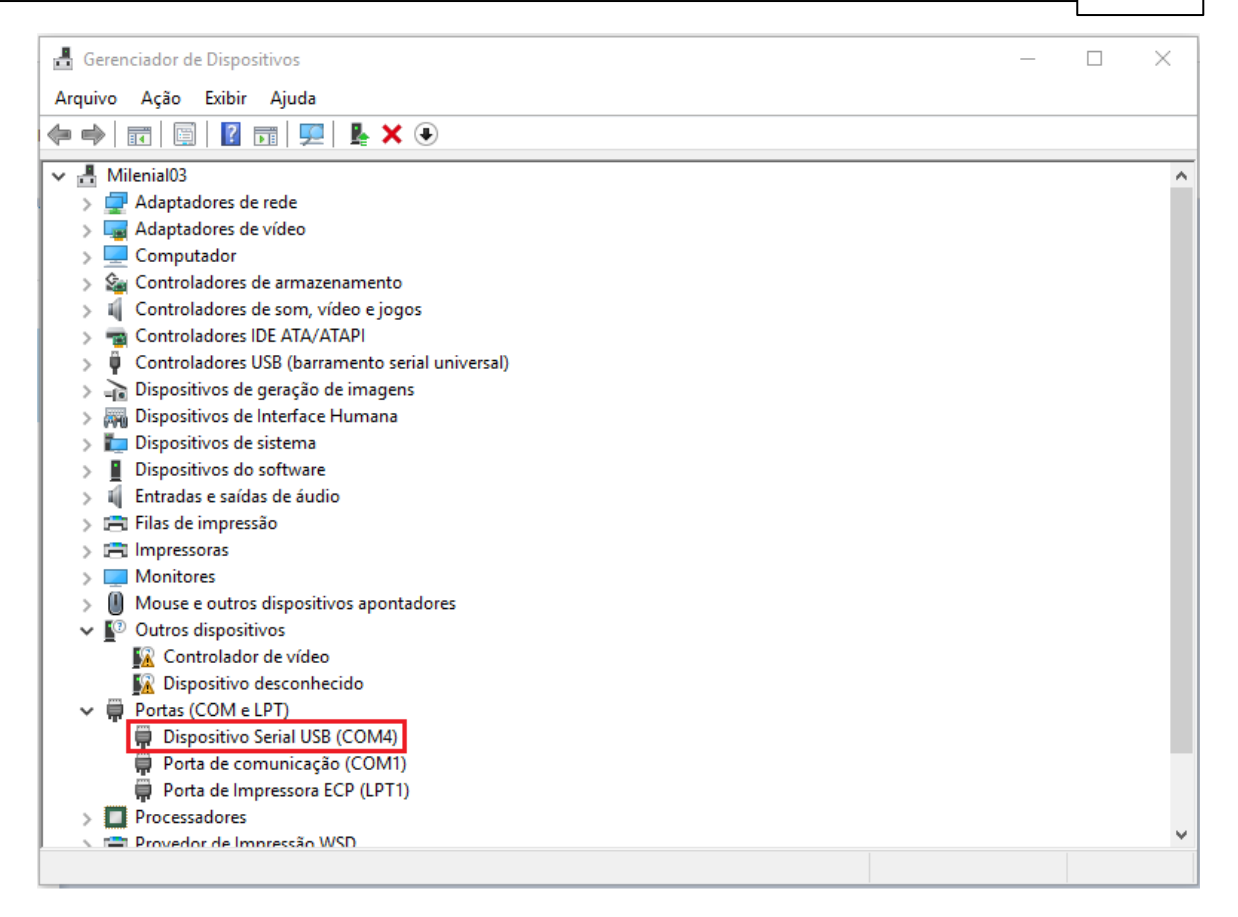

#### <span id="page-10-0"></span>**1.6.1.2 Impressora Bematech**

Para usar a impressora Bematech é necessário instalar também o software "Bematech Users

Software"

Para fazer o download do Software da Bematech acesse o link

Aguarde a conclusão do Download, e em seguida, siga os passos abaixo:

1. Selecione a opção "USB" e clique em "Aplicar"

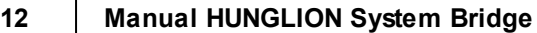

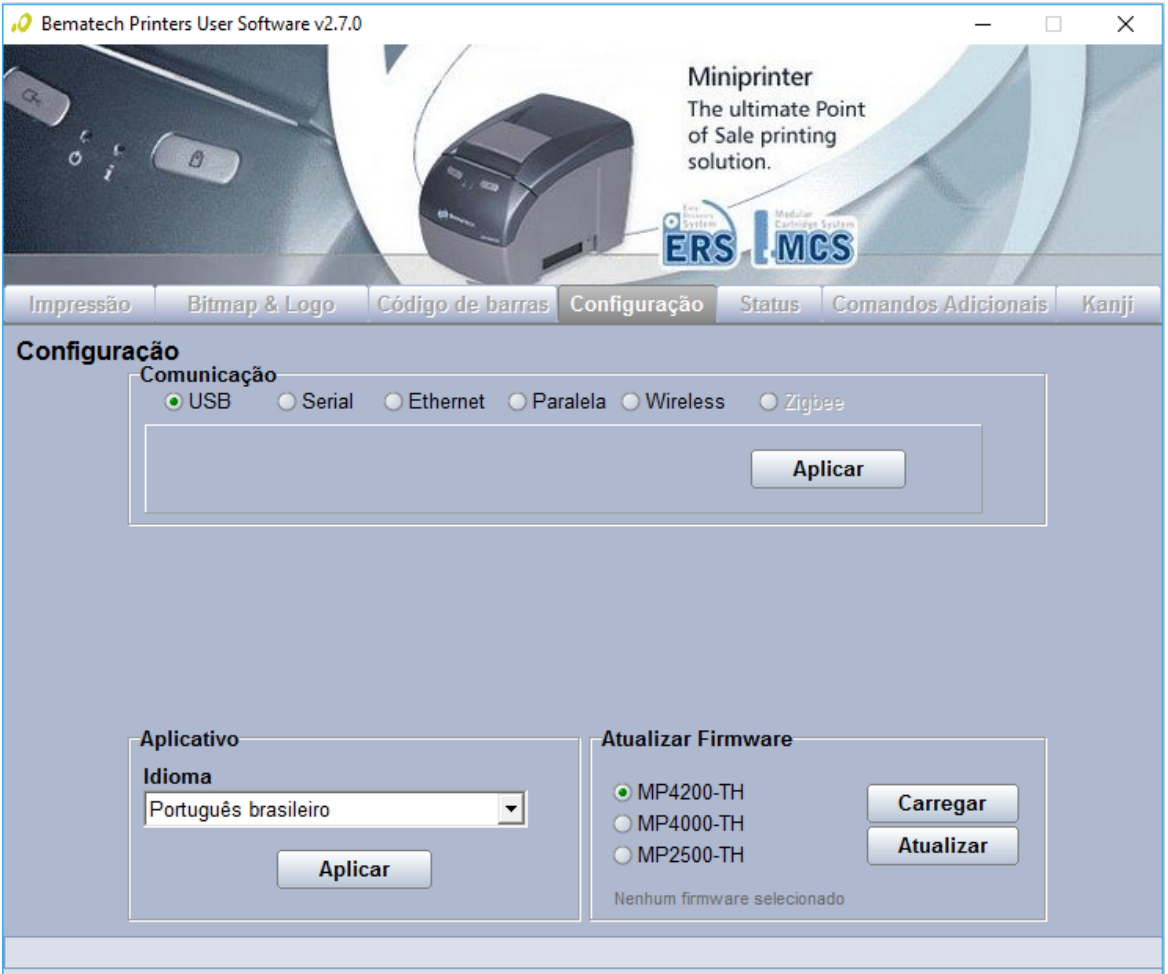

2. Para incluir o logotipo clique na aba "Bitmap & Logo", selecione a opção "Logo" e clique em "Incluir Logo"

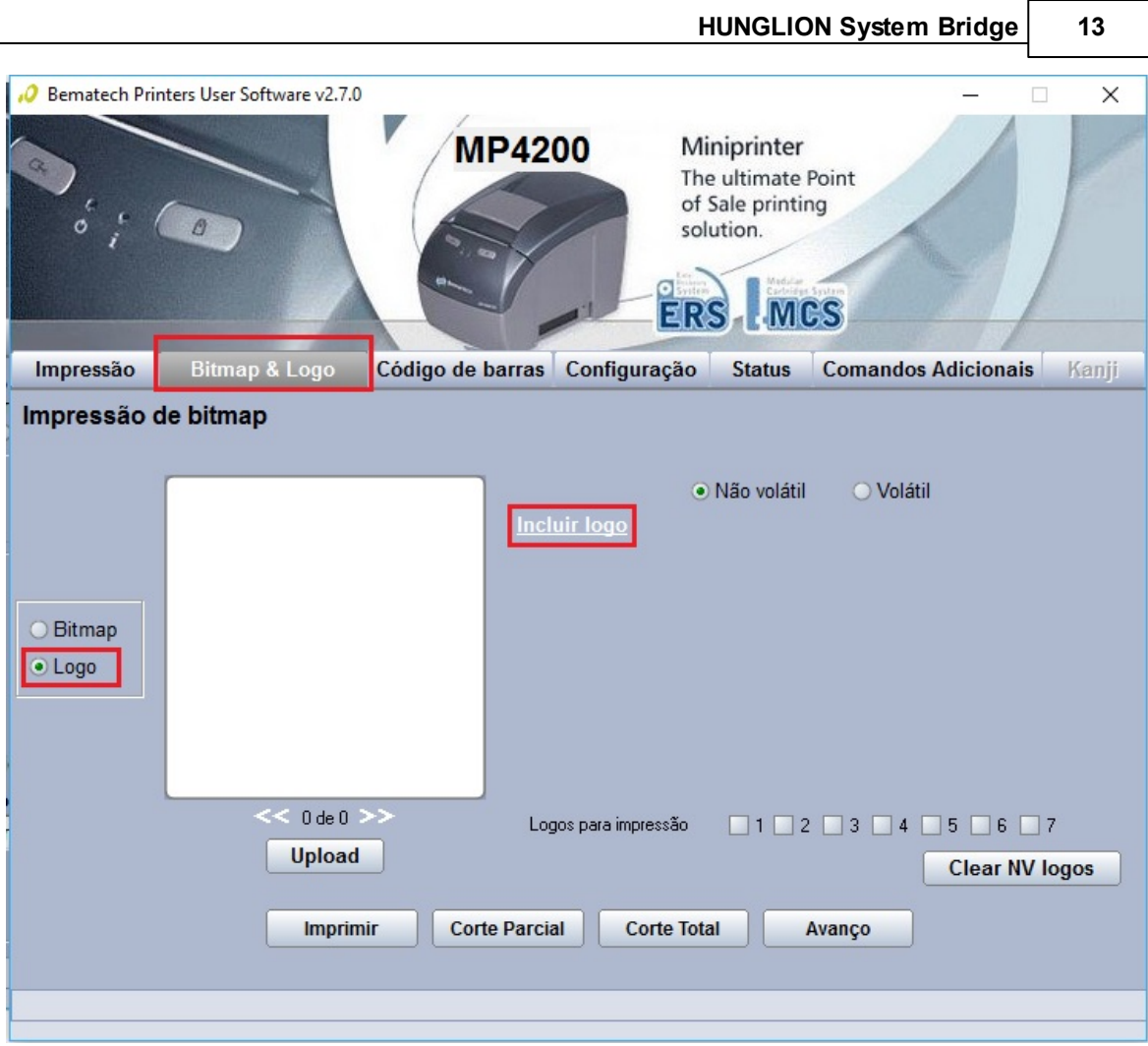

3. Clique no botão "+" e localize o arquivo no seu computador

Lembrando que o logtipo deverá estar no tamanho de 591x209 no formato bitmap, a extensão será ".bmp"

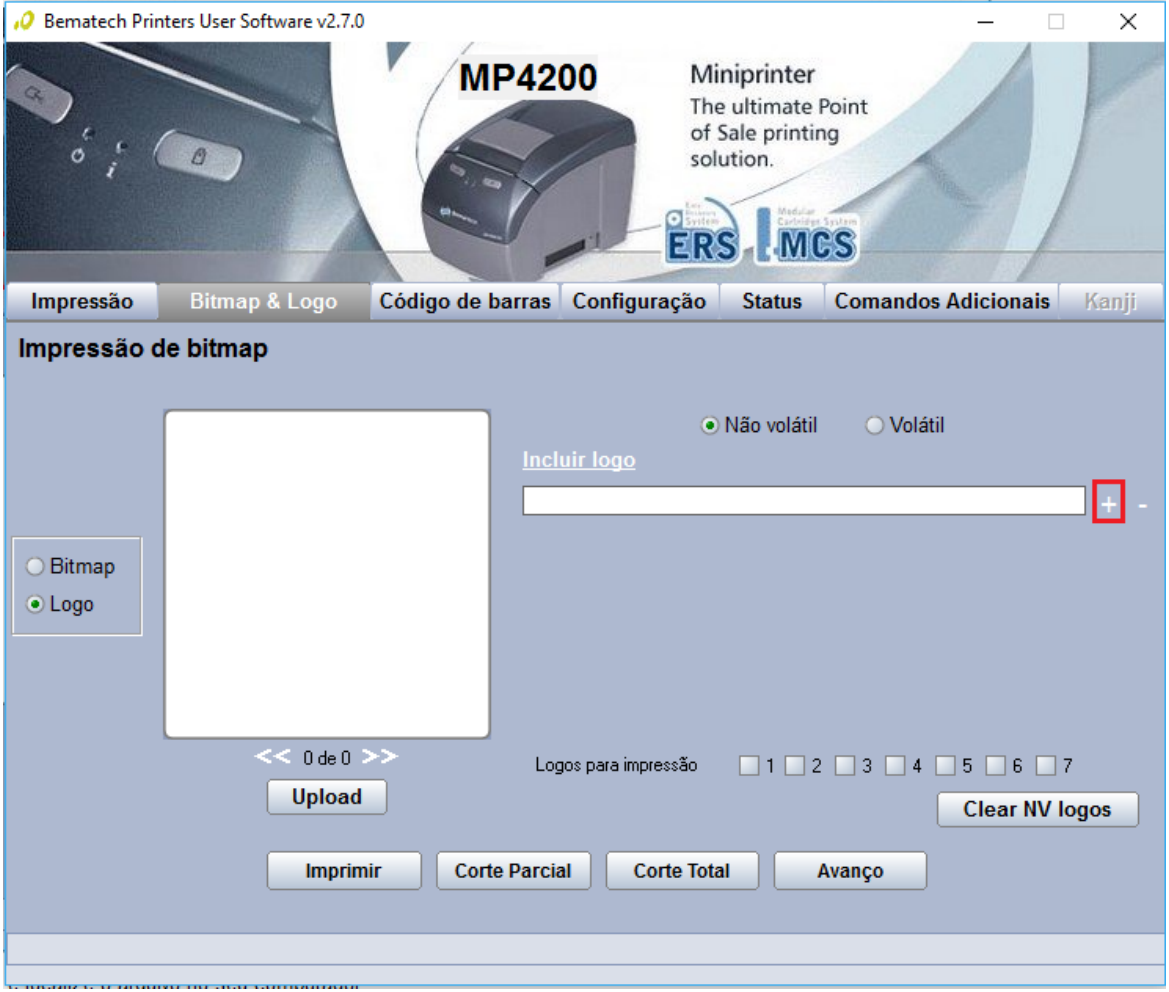

4. Após escolher o arquivo no computador clique no botão "Upload"

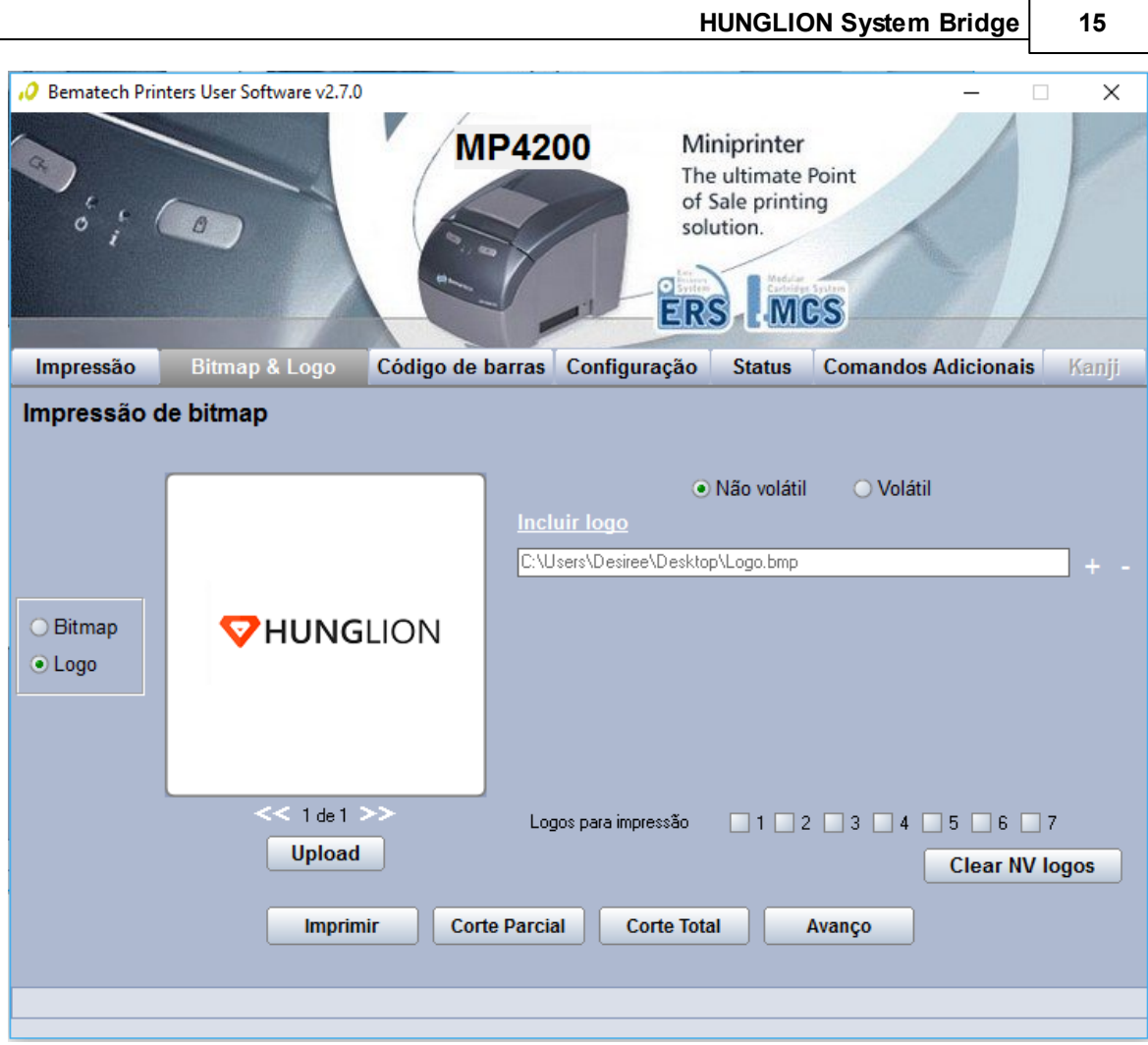

### <span id="page-14-0"></span>**1.6.2 Outras Térmicas - ECS/POS**

Nesta seção vamos ver como adicionar uma impressora térmica não fiscal que utilize a

linguagem de controle de impressão **ESC/POS**

1. Para adicionar a impressora clique no botão "Adicionar"

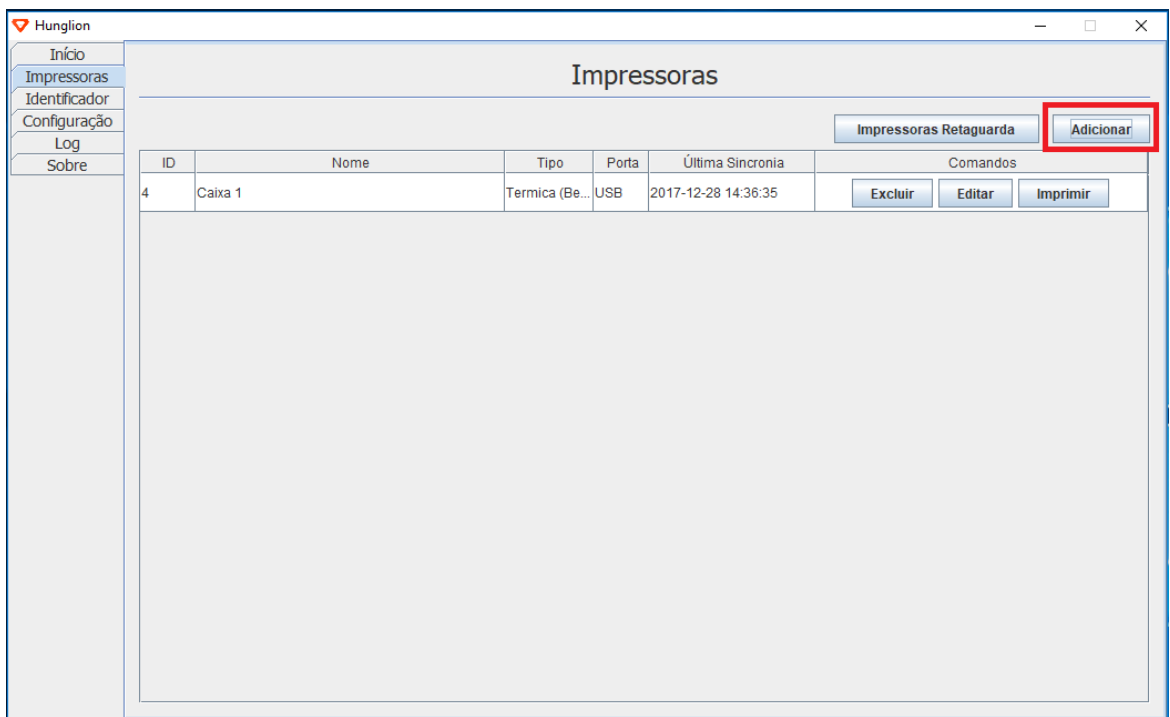

2. Preencha os dados da impressora

**Nome:** Coloque um nome para a impressora

**Tipo de Impressora:** Selecione a opção **"Outras Térmicas (ESC/POS)"**

**Modelo:** Selecione o modelo da sua impressora

**Largura do Rolo:** Selecione **"80mm" ou "58mm",** de acordo com o configurado para a sua impressora.

#### **Dica:**

Se a sua impressora utilizar o rolo de 80mm, mas a **impressão ficar cortada**, selecione a largura do rolo com 58mm.

**Rede:** Deixe em branco

**Porta:** Deixe em branco

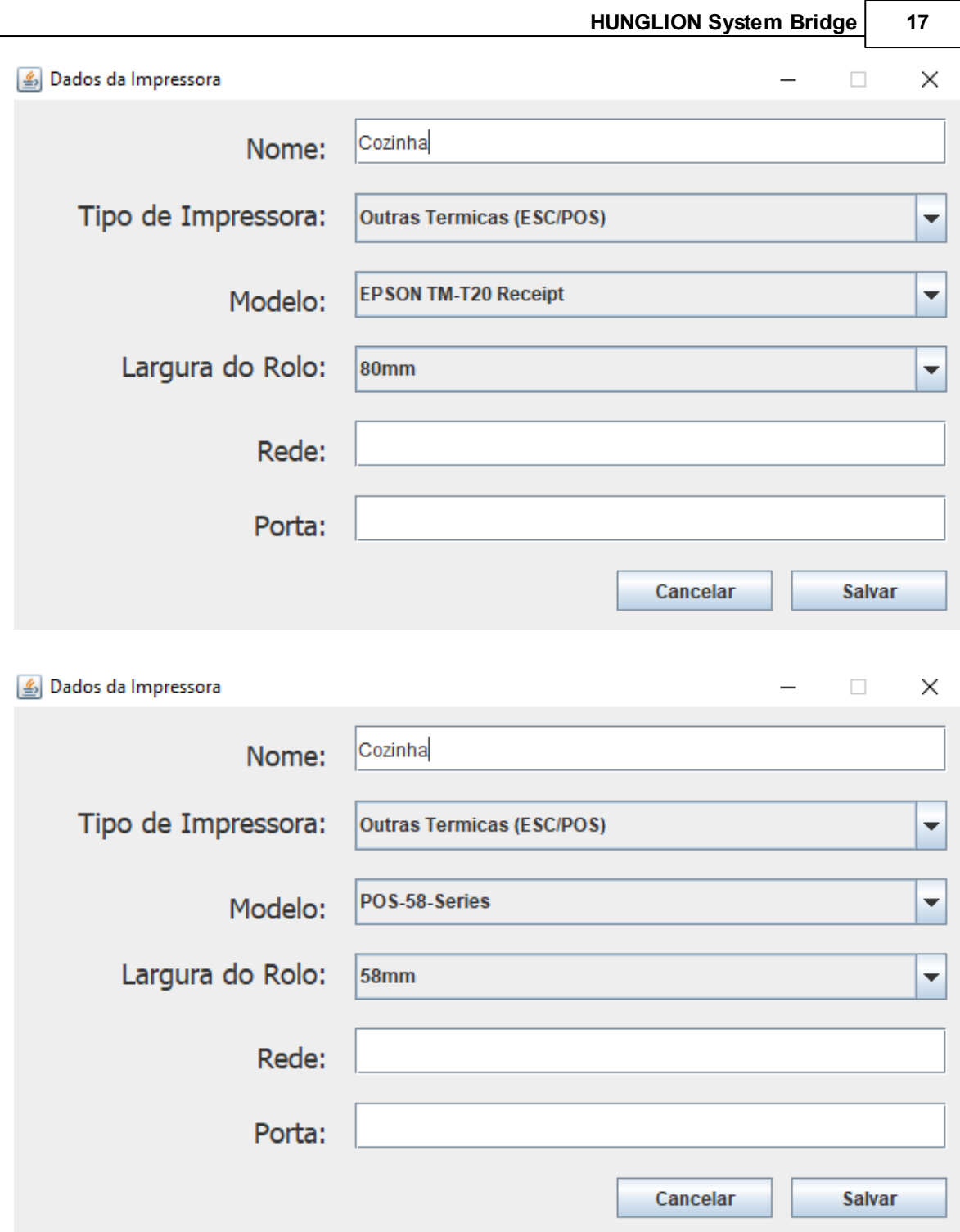

3. Clique em "Salvar"

### <span id="page-17-0"></span>**1.6.3 Normal**

Nesta seção vamos ver como adicionar uma impressora jato de tinta.

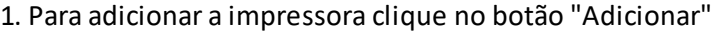

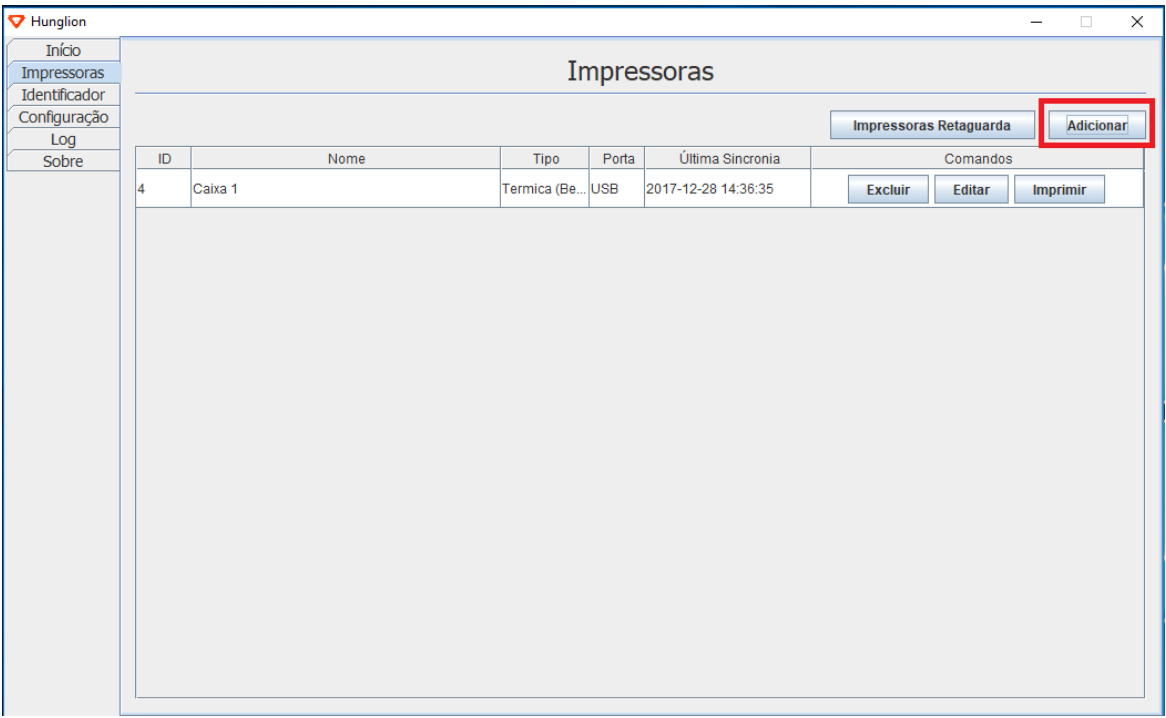

2. Preencha os dados da impressora

**Nome:** Coloque um nome para a impressora

**Tipo de Impressora:** Selecione a opção **"Normal"**

**Modelo:** Selecione o modelo da sua impressora

**Largura do Rolo:** Deixe em branco

**Rede:** Deixe em branco

**Porta:** Deixe em branco

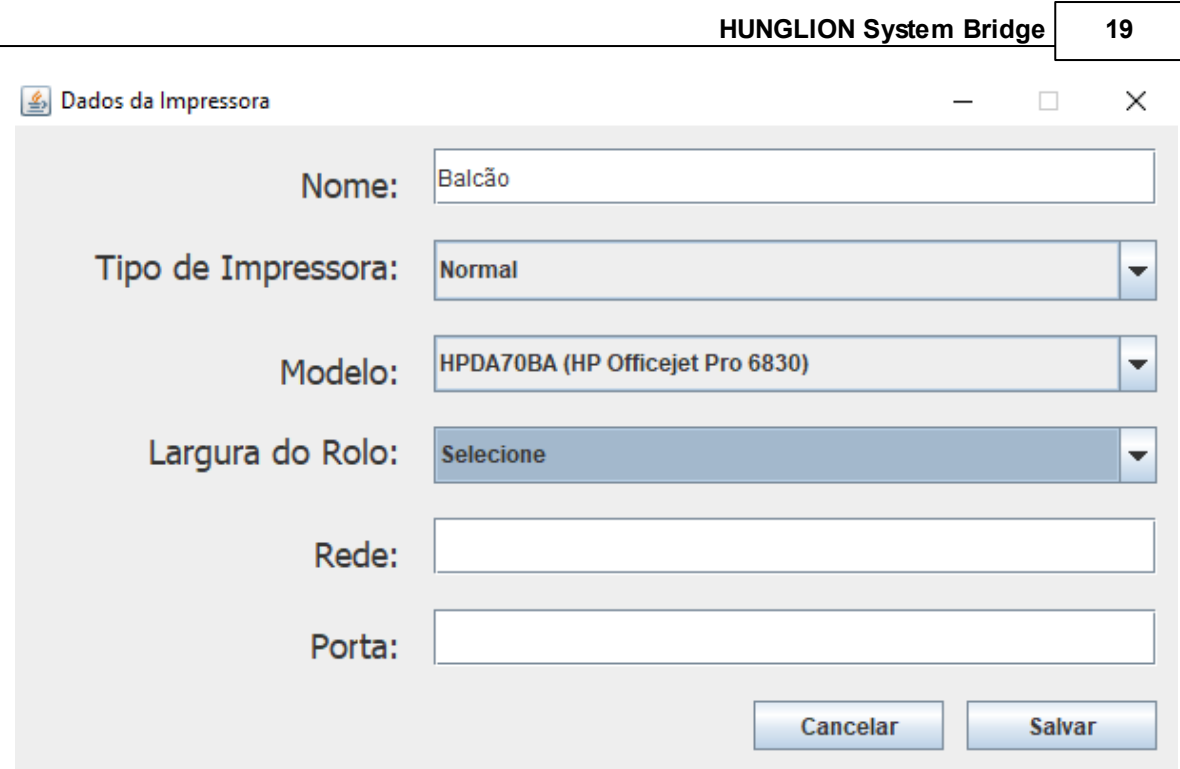

3. Clique em "Salvar"

# <span id="page-19-0"></span>**1.7 Identificador de Chamadas**

Na aba "Identificador de Chamadas" você irá conectar o Identificador de chamada no

#### **HUNG**LION System Bridge

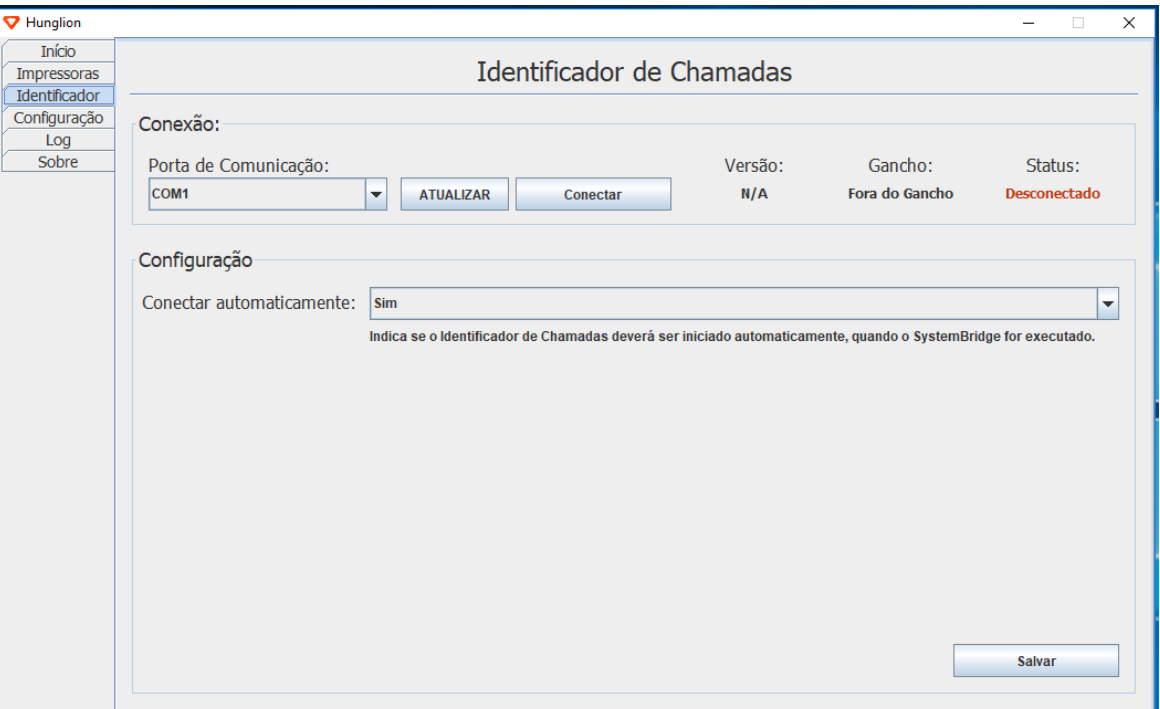

### **Conexão**

1. No campo "Porta de Comunicação" selecione a porta que o dispositivo está conectado

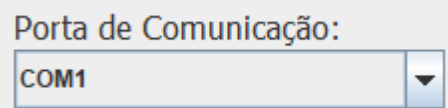

Se a porta correta não estiver aparecendo, clique no botão "Atualizar"

#### **ATUALIZAR**

2. Após selecionar a porta, clique em "Conectar"

Conectar

Ao lado aparecerá a versão do Identificador, a situação da linha ("Fora do Gancho" ou "No

Gancho") e o Status da comunicação

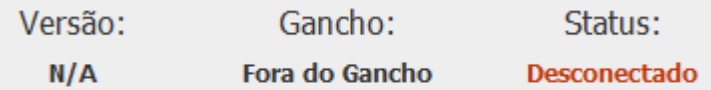

**Configuração**

Configure se o Identificador de Chamadas será conectado automaticamente quando o

**HUNG**LION System Bridge for executado

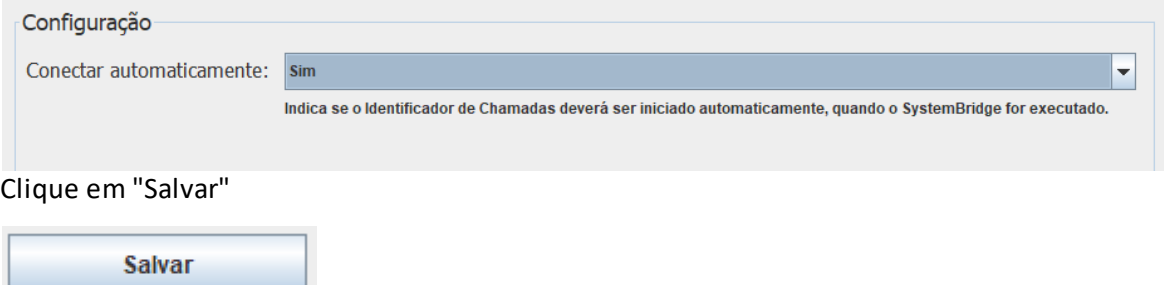

# <span id="page-20-0"></span>**1.8 Configuração**

Na aba "Configuração" você irá configurar o intervalo de sincronia do HUNGLION System Bridge e do modo de inicialização.

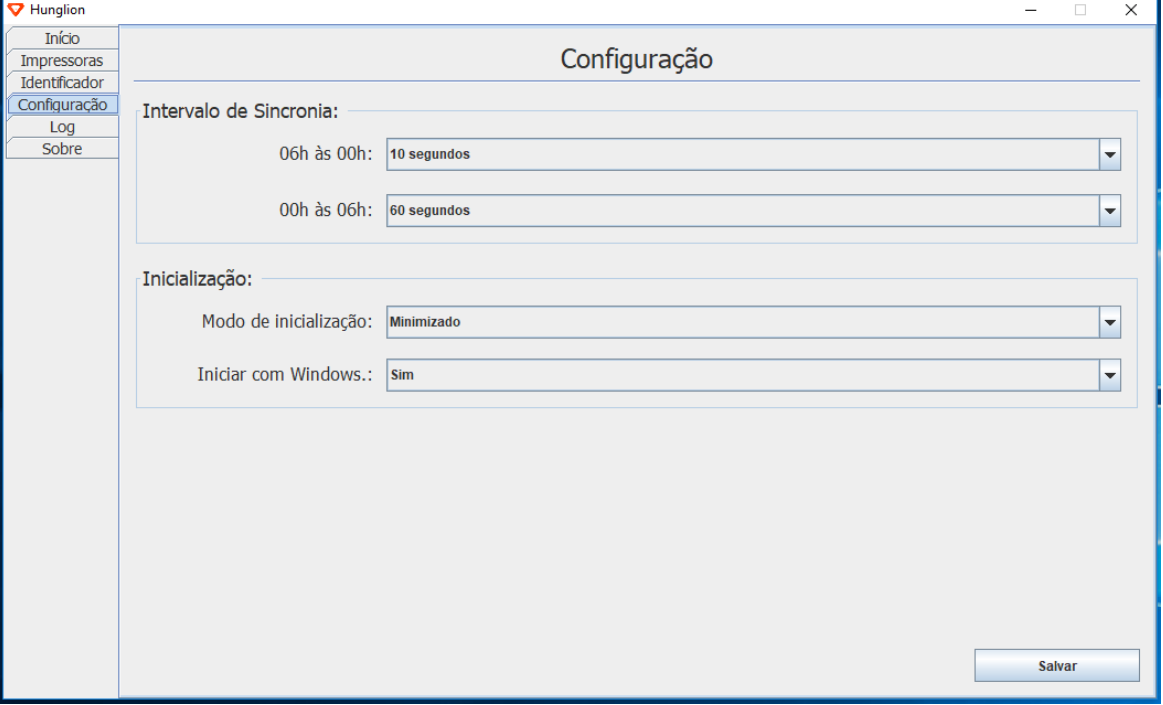

### **Inicialização**

Sugerimos deixa o "Modo de Inicialização" como "Minimizado" e "Iniciar com o Windows" como "Sim".

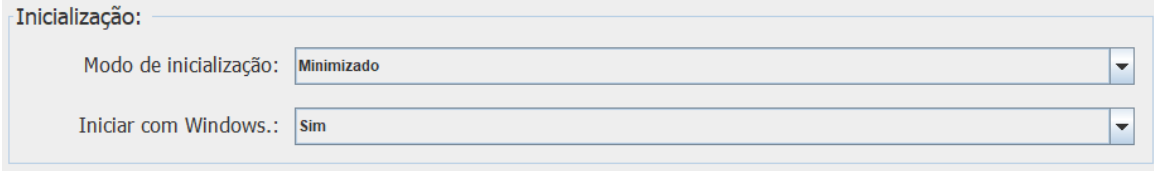

Clique em "Salvar"

# <span id="page-21-0"></span>**1.9 Log**

Na aba "Log" você poderá consultarse houve algum problema de comunicação com a

impressora.

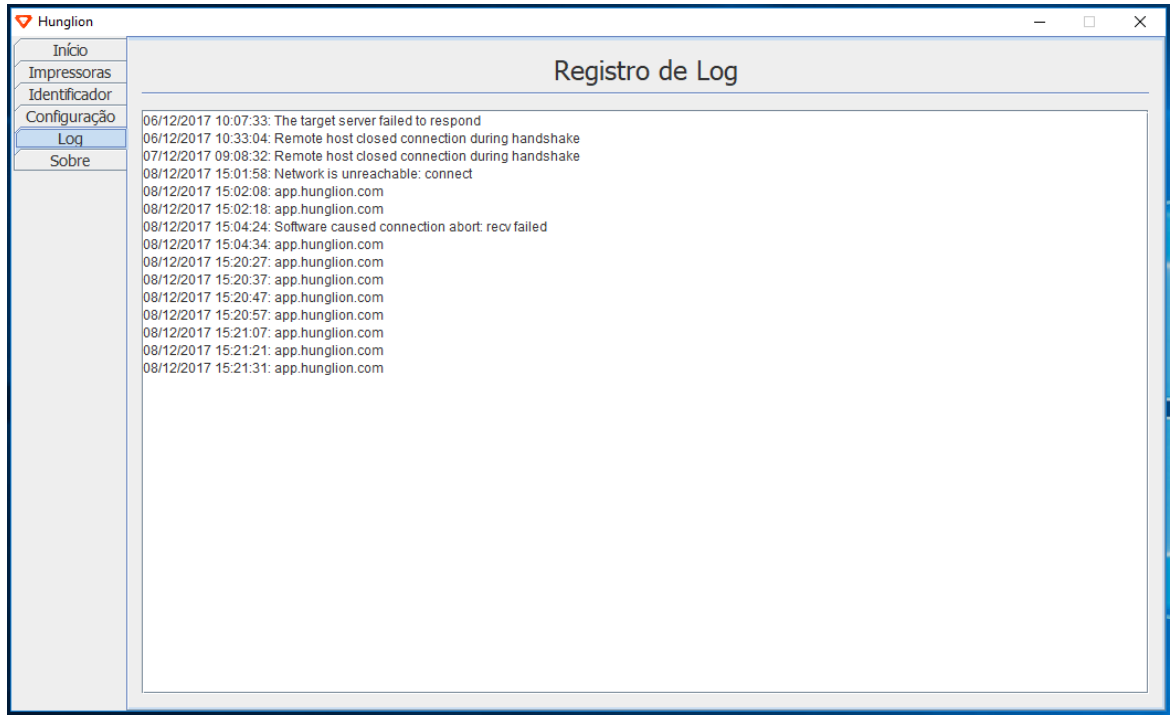

# <span id="page-21-1"></span>**2 Retaguarda**

A Retaguarda é o lugar onde concentra todas as configurações e informações do seu

estabelecimento, no sistema.

Na Retaguarda será possível:

- Efetuar os cadastros
- Gerenciar as Vendas, Notas e Caixas gerados no PDV

#### **Acesso ao Sistema (Retaguarda)**

Você poderá acessar a retaguarda através do site ou do pdv.

- 1. Para acessar a retaguarda acesse o site <https://app.hunglion.com/login>
- 2. Para acessar a retaguarda a partir do PDV, clique no botão "ERP" localizado no cabeçalho do

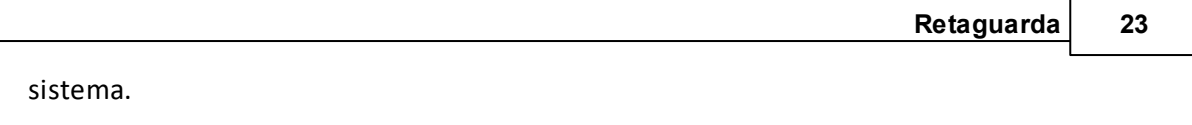

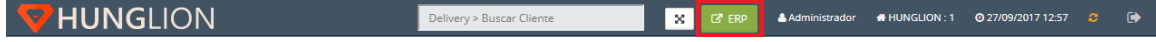

Para acessar o sistema você deverá informar:

- 1. O CNPJ ou CPF cadastrado
- 2. O Login de acesso
- 3. A Senha de acesso
- 4. Clique em "Entrar"

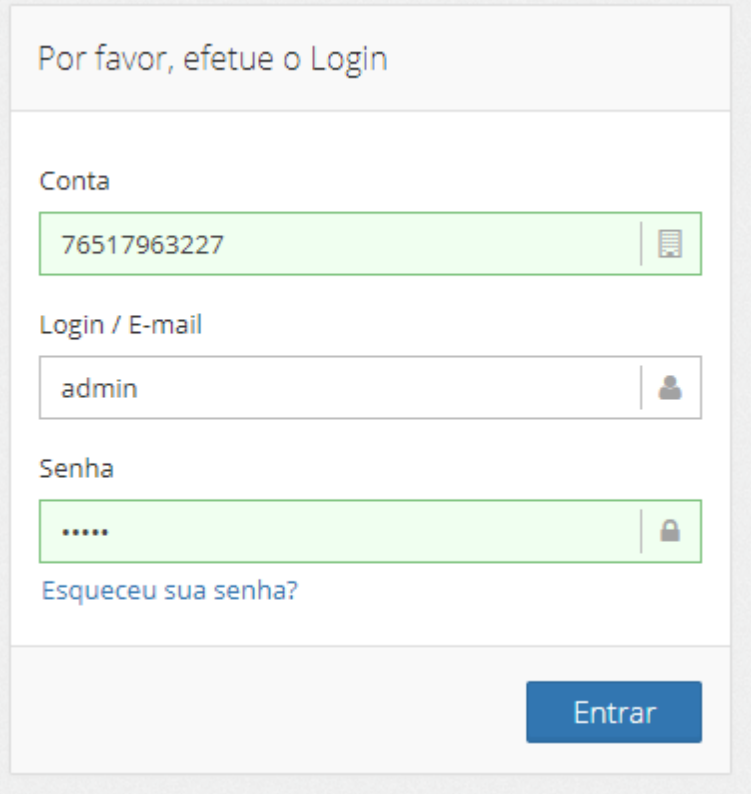

# <span id="page-22-0"></span>**2.1 Configuração da Impressora no PDV**

Após cadastrar a impressora no SystemBridge, você precisa vincular a impressora no PDV da

Retaguarda, para isso siga os passos abaixo:

- 1. Acesse o sistema na Retaguarda (ERP)
- 2. Clique no menu **Cadastros > Lojas > Listar**
- 3. Clique na Loja desejada

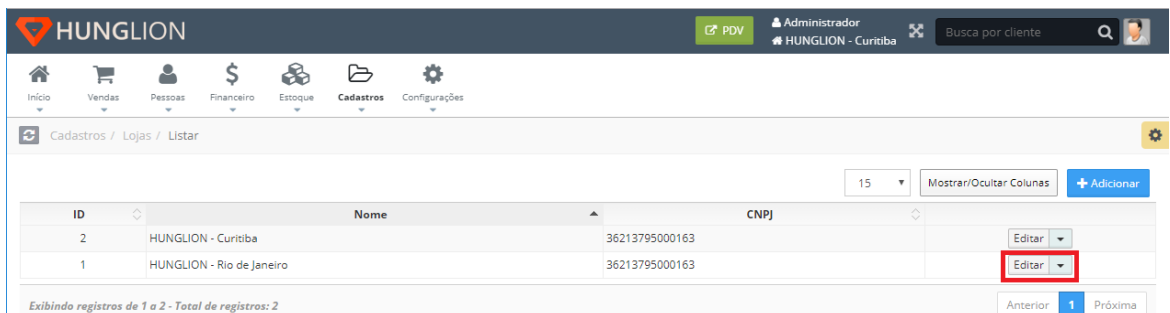

### 4. Dentro do cadastro da Loja, clique na aba "PDV (Caixa)"

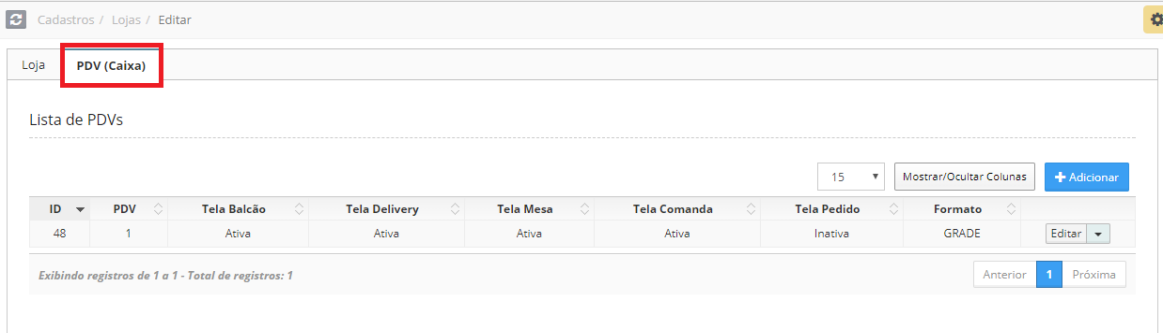

### 5. No quadro "Lista PDVs" clique no PDV que deseja vincular a impressora.

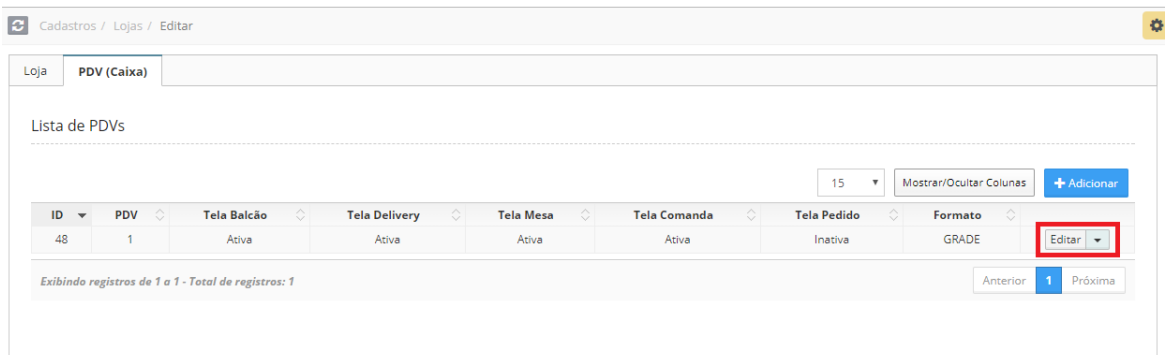

6. Na tela Edição do PDV, localize o campo "SystemBridge Integrado", e selecione o SystemBridge que será utilizado naquele PDV

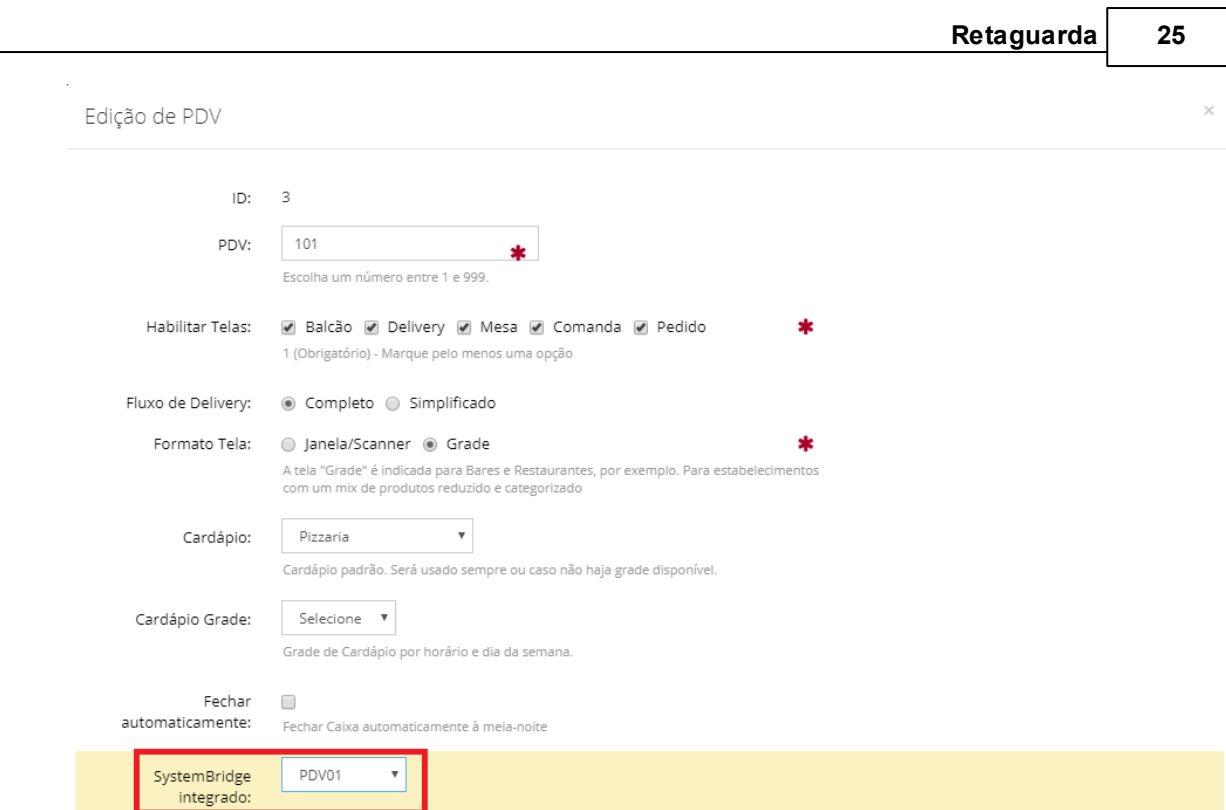

#### **Dica:**

TEF integrado:

Na caixa de seleção estará o nome para a estação de trabalho, que você informou ao fazer

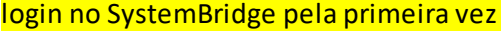

Não ▼

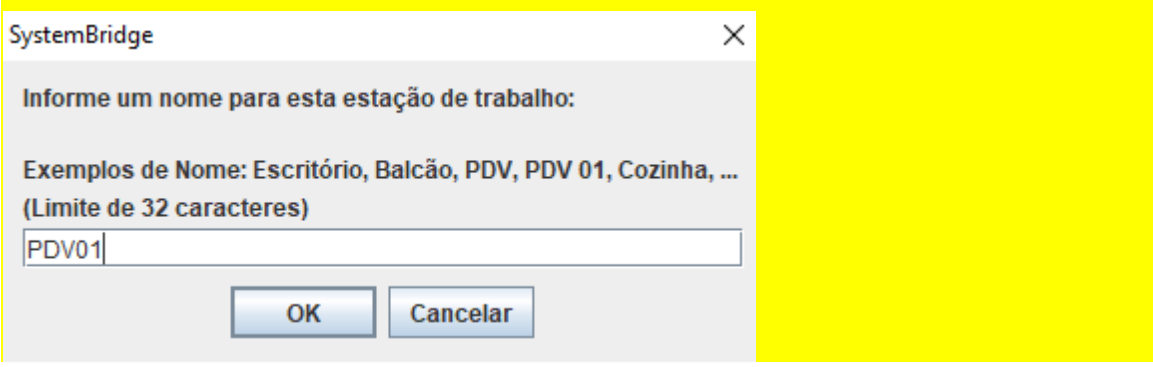

7. Ainda na tela de Edição do PDV, desça a barra de rolagem até o final, e selecione a

impressora que será utilizada em cada uma das telas habilitadas.

### **Balcão**

- 1. Selecione o tipo de Cupom que deverá ser emitido "Não Fiscal" ou "NFC-e"
- 2. Selecione a Impressora que será utilizada\*

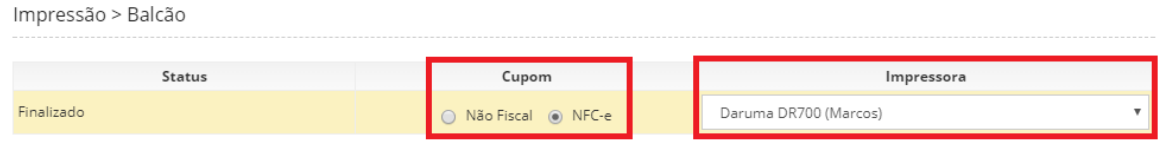

#### **Delivery**

Na tela de delivery você terá a possibilidade de 5 status, logo a configuração de impressão poderá ser feita por Status.

- 1. Selecione o tipo de Cupom que deverá ser emitido "Não Fiscal" ou "NFC-e"
- 2. Selecione a Impressora que será utilizada\*

Impressão > Delivery

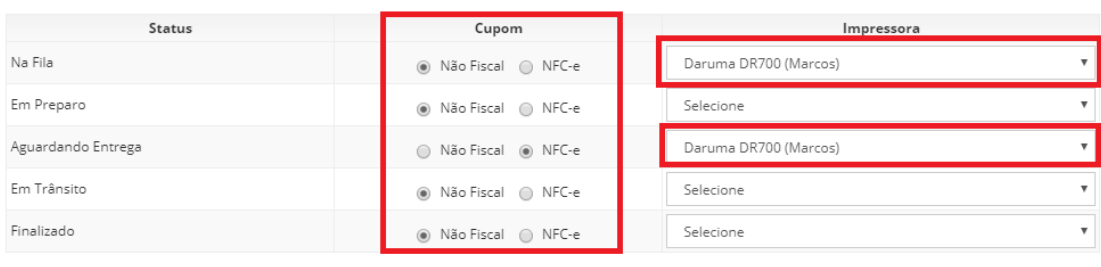

#### **Mesa**

- 1. Selecione o tipo de Cupom que deverá ser emitido "Não Fiscal" ou "NFC-e"
- 2. Selecione a Impressora que será utilizada\*

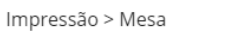

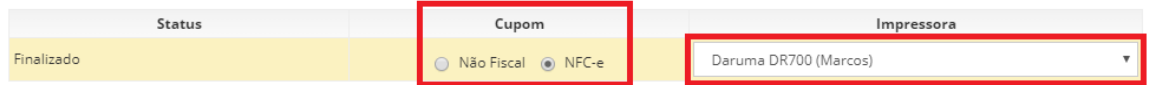

#### **Comanda**

- 1. Selecione o tipo de Cupom que deverá ser emitido "Não Fiscal" ou "NFC-e"
- 2. Selecione a Impressora que será utilizada\*

Impressão > Comanda

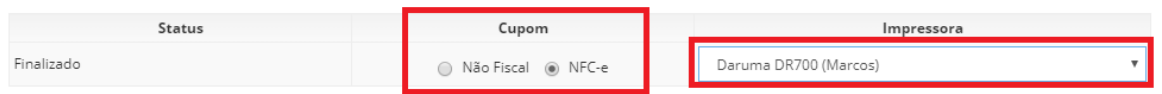

#### **Pedido**

Na tela de pedido você terá a possibilidade de 3 status, logo a configuração de impressão

#### poderá ser feita por Status.

1. Selecione o tipo de Cupom que deverá ser emitido "Não Fiscal" ou "NFC-e"

#### 2. Selecione a Impressora que será utilizada\*

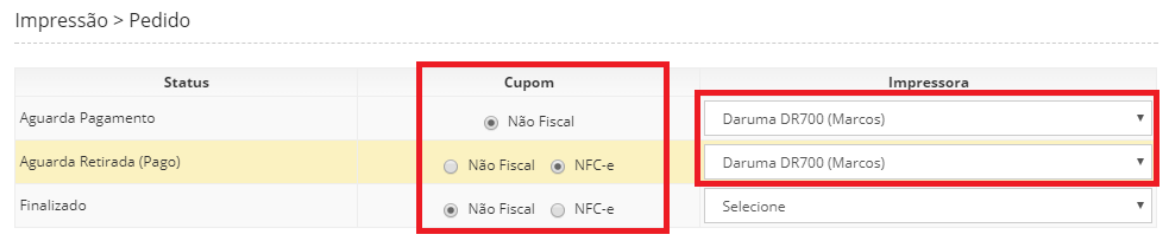

<span id="page-26-0"></span>**3 PDV**

O PDV do Hunglion é um sistema de frente de caixa online para lojas que fazem venda direta ao consumidor, como:

- Bares
- Restaurantes
- Lanchonetes
- Boates
- Food Truck
- Entre outros
- O PDV gerencia também as vendas por delivery.

### **Acesso ao Sistema (PDV)**

Você poderá acessar o PDV através do site ou da retaguarda.

1. Para acessar o PDV acesse o site <https://app.hunglion.com/pdv>

2. Para acessar o PDV a partir da retaguarda, clique no botão "PDV" localizado no cabeçalho do

sistema.

#### **V** HUNGLION  $\mathbf{x}^ \begin{array}{c|c|c|c} \hline \textbf{Q} & \textbf{B} & \textbf{B} \end{array}$ Para acessar o sistema você deverá informar: 1. O CNPJ ou CPF cadastrado 2. O Login de acesso

- 3. A Senha de acesso
- 4. Clique em "Entrar"

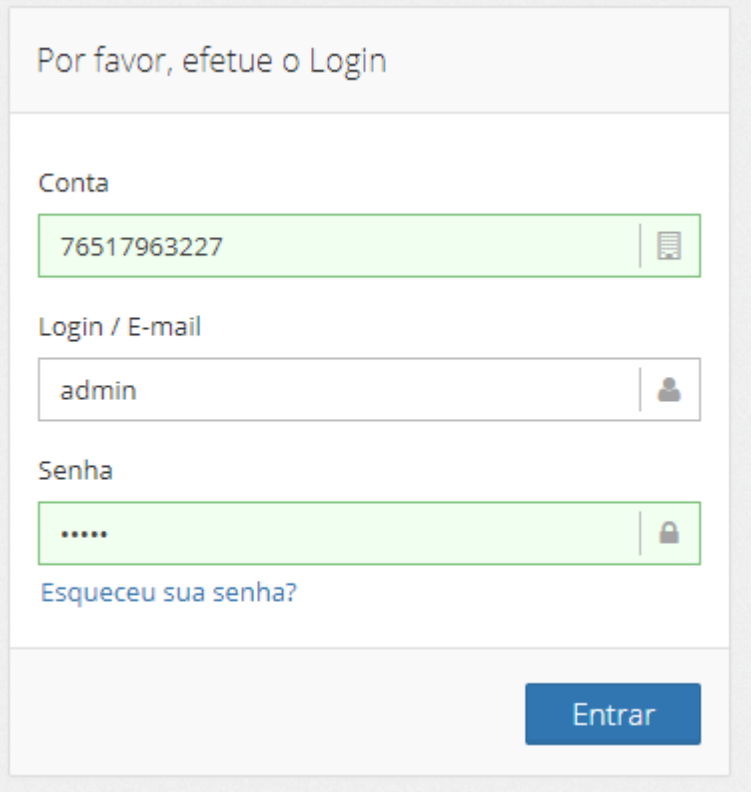